## How to Connect "Yoma Internal" Wi-Fi (For Android)

Please connect step by step as below pictures.

1. Click on Wireless icon ---> Yoma Internal and click Connect.

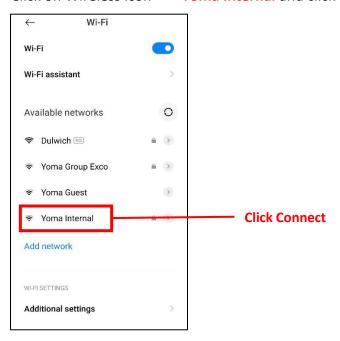

2. To connect "Yoma Internal" Wi-Fi you need to choose as below in your Android Phone.

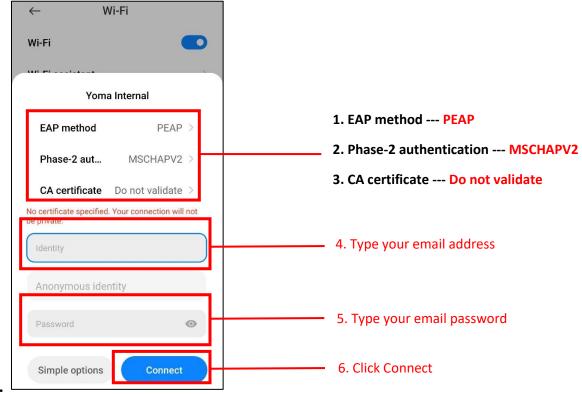

3.

4. Please go to "Advanced Options" If you are not found to choose above step.

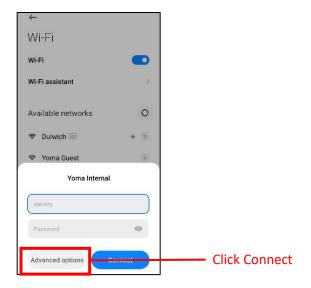

5. After finished above step Yoma Internal Wi-Fi is connect and you can use Internet.

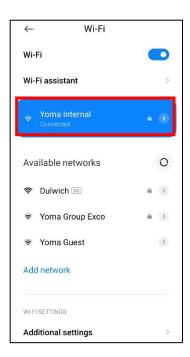

# \*\*\*Important Note\*\*\*

When you change your email password "Yoma Internal" Wi-Fi need to do forgot and reconnect again as above steps.

# How to Connect "Yoma Internal" Wi-Fi (For Windows)

Please connect step by step as below pictures.

1. Click on Wireless icon ---> Choose Yoma Internal and click Connect.

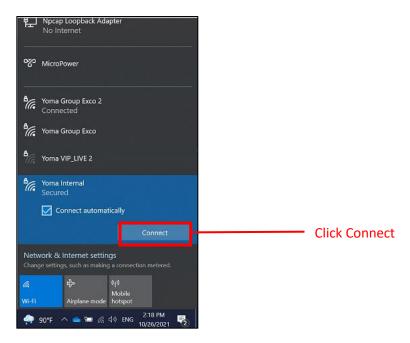

2. Please used your email address and password to connect Yoma Internal Wi-Fi.

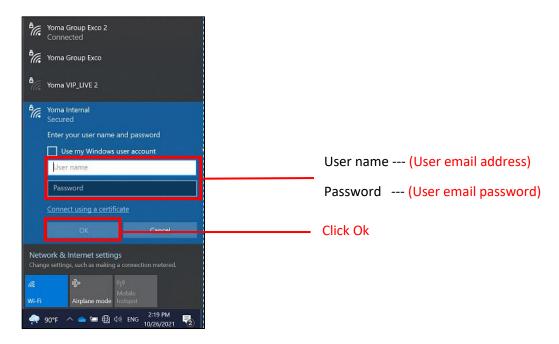

3. After finished above step Yoma Internal Wi-Fi is connect and you can use Internet.

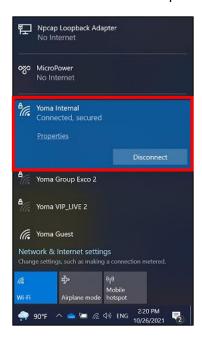

# \*\*\*Important Note\*\*\*

When you change your email password "Yoma Internal" Wi-Fi need to do forgot and reconnect again as above steps.

## How to Connect "Yoma Internal" Wi-Fi (For iPhone)

Please connect step by step as below pictures.

1. Click on Wireless icon ---> Choose Yoma Internal and click Connect.

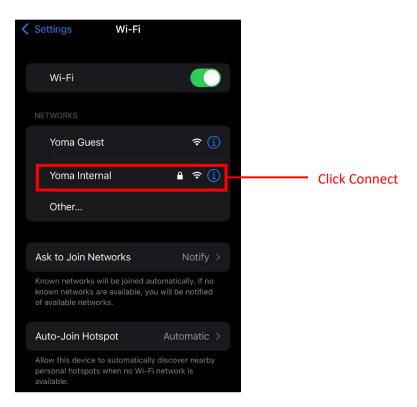

2. Please used your email address and password to connect Yoma Internal Wi-Fi.

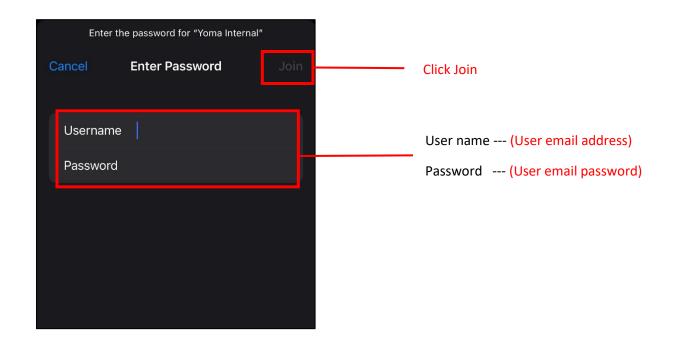

3. Please click Trust for local Wi-Fi certificate.

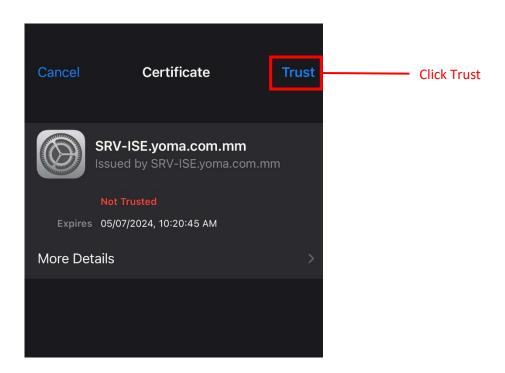

4. After finished above step Yoma Internal Wi-Fi is connect and you can use Internet.

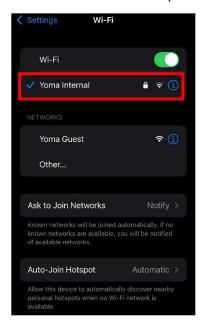

# \*\*\*Important Note\*\*\*

When you change your email password "Yoma Internal" Wi-Fi need to do forgot and reconnect again as above steps.